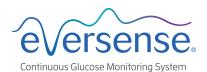

# Smart Transmitter Disconnect Quick Guide

109

## SSUE: I see "No Transmitter Connected".

What Should I do?

1. Check connection status

2. Check common causes

3. Check Bluetooth connectivity

### I. Check connection status

#### **Smart Transmitter is connected**

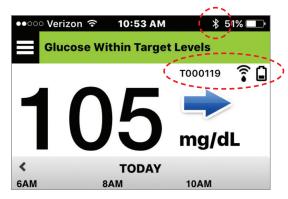

- Bluetooth icon shows connected
- Smart transmitter serial number displayed
- Battery icon displayed

#### **Smart Transmitter is NOT connected**

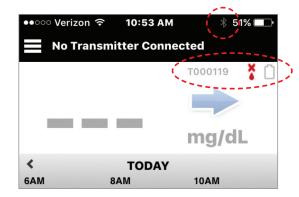

- Bluetooth icon grayed out
- Smart transmitter serial number grayed out
- Battery icon grayed out
- Red sensor connection icon

### 2. Check common causes

| Possible Causes                                      | Actions                                                                  |
|------------------------------------------------------|--------------------------------------------------------------------------|
| Smart transmitter battery depleted                   | Charge smart transmitter                                                 |
| Smart transmitter is connected to the power charger  | Remove smart transmitter from power charger                              |
| Smart transmitter is turned off                      | Turn on smart transmitter by holding down power button until it vibrates |
| Smart transmitter is out of range (>25 feet)         | Bring smart transmitter and smartphone into range                        |
| Bluetooth is off in smartphone (or in airplane mode) | Turn on Bluetooth in smartphone                                          |

### Try to connect manually:

- 1. In the Eversense app Tap Menu > Connect.
- 2. Tap to select your smart transmitter from the list.
- **3.** Make sure your smart transmitter is in the discoverable mode by pressing the power button three times (light will blink alternately green and orange).

Note: Reconnection could take up to 1 minute.

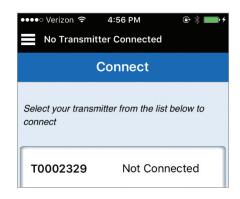

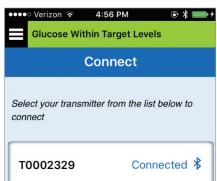

## 3. Check Bluetooth connectivity

### **Perform Bluetooth Restart**

- 1. Power off the smart transmitter:
  - -Press and hold the power button for 5 seconds and wait for the vibration to confirm that it is powered off.
- 2. Wait 2 seconds.
- **3.** Press the power button three times to restart Bluetooth.
- **4.** Press the power button again three times to pair with your smartphone. (Light will blink alternately green and orange).

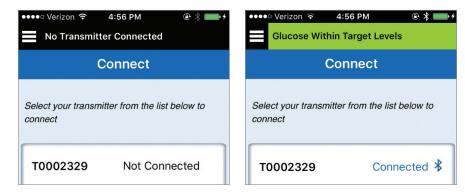

5. Tap **Menu > Connect** to see if your smart transmitter is connected. If not connected, tap to select your smart transmitter from the list.

Note: Reconnection could take up to 1 minute.

**Did this work?** If not, try the steps below.

### Unpair or forget the smart transmitter

- 1. Close the Eversense app on your smartphone.
- 2. Go to Settings > Bluetooth.
- **3.** You will see a list of MY DEVICES.
- **4.** Tap on the little "i" icon next to the smart transmitter name or serial number.
- 5. Tap Forget this Device.
- 6. Confirm by tapping Forget Device.
- Open the Eversense App, then tap Menu > Connect.
- **8.** Press the smart transmitter power button three times. (Light will blink alternately green and orange).
- **9.** Tap to select your smart transmitter from the list.

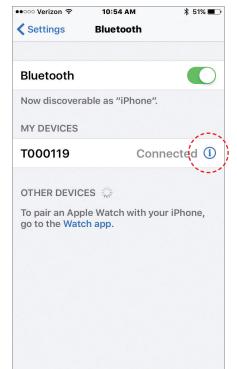

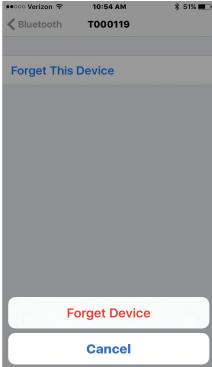

**10.** When the Bluetooth Pairing Request screen appears, tap **Pair**.

Note: Reconnection could take up to 1 minute.

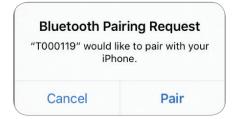

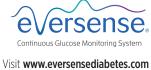

for local distributor information.